# **PRTG Network Monitor** で バッファロー**TeraStation** を監視する

Rev. 1.0.1 2022/10/14

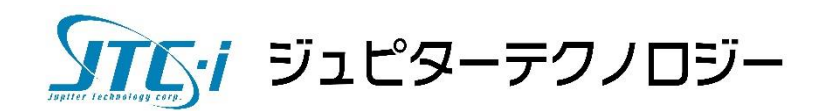

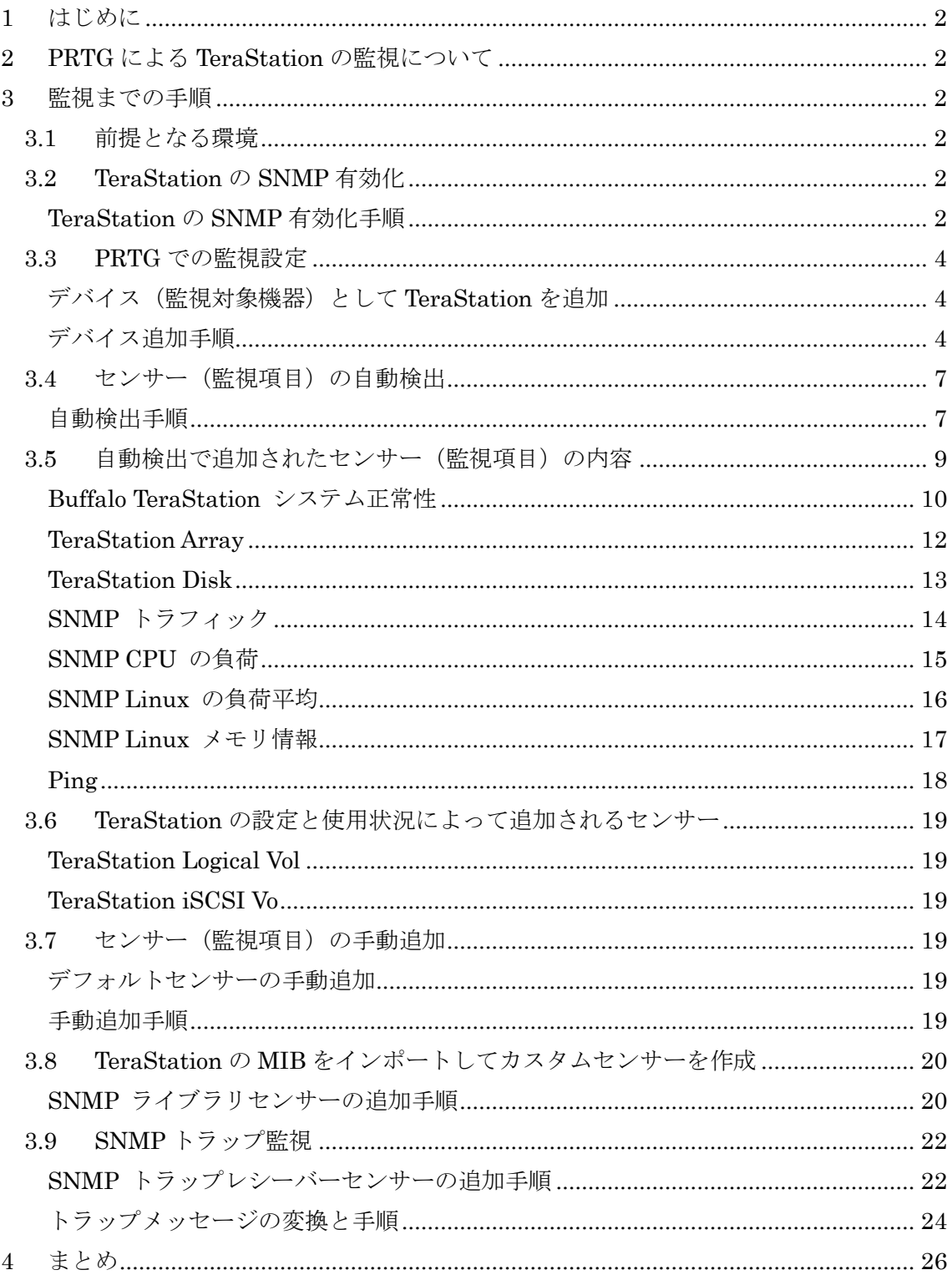

## <span id="page-2-0"></span>**1** はじめに

この手順書は、PRTG Network Monitor(PRTG)でバッファローの法人向け NAS:TeraStation シリーズを監視する方法について説明します。

PRTG でどのように TeraStation が監視できるか、また監視までの手順を記載しています。

## <span id="page-2-1"></span>**2 PRTG** による **TeraStation** の監視について

PRTG はバッファローTeraStation シリーズ用の専用機能が組み込み済みのため、 TeraStation の状態をかんたんに監視することができます。

## <span id="page-2-2"></span>**3** 監視までの手順

#### <span id="page-2-3"></span>**3.1** 前提となる環境

TeraStation の設置、ネットワーク設定は済んでいる前提とします。またドライブ 1~4 で RAID ア レイ 1、RAID0 で設定しその他はデフォルトの設定とします。PRTG は監視対象 TeraStation と通 信できるものとします。

#### <span id="page-2-4"></span>**3.2 TeraStation** の **SNMP** 有効化

PRTG で TeraStation を監視するためには、TeraStation で SNMP を有効化する必要があります。

#### <span id="page-2-5"></span>**TeraStation** の **SNMP** 有効化手順

TeraStation の Web GUI にログイン。

```
[ネットワーク] -> 「SNMP」の歯車アイコンをクリックして SNMP 設定画面へ。
```
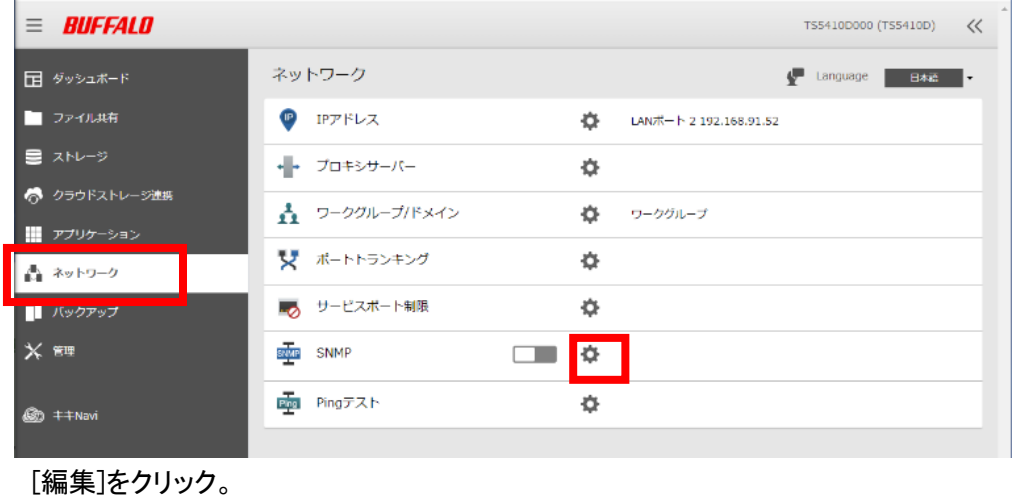

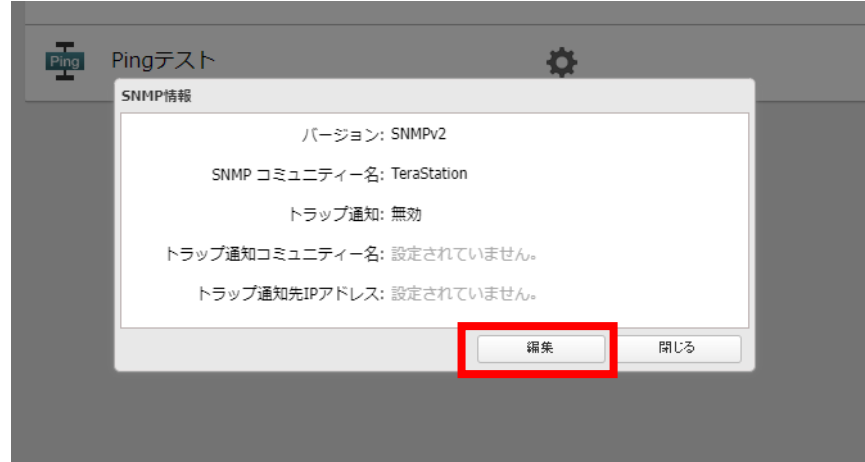

SNMP バージョンを指定して各項目を下記のように設定。

※本手順書では SNMPv2 を使用します。

※SNMP コミュニティー名はデフォルトの「TeraStation」とします。

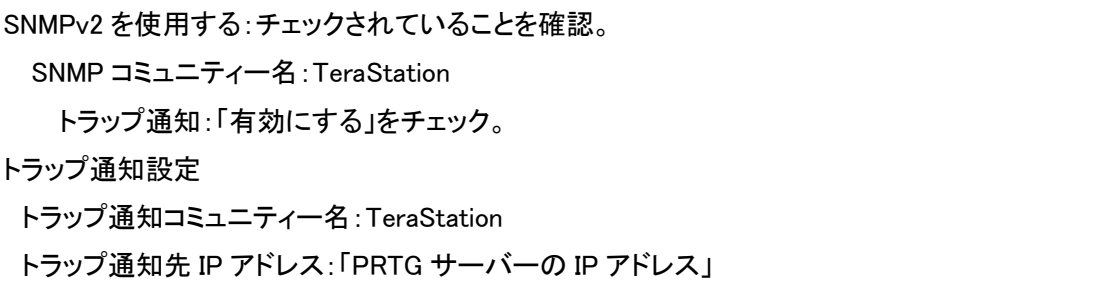

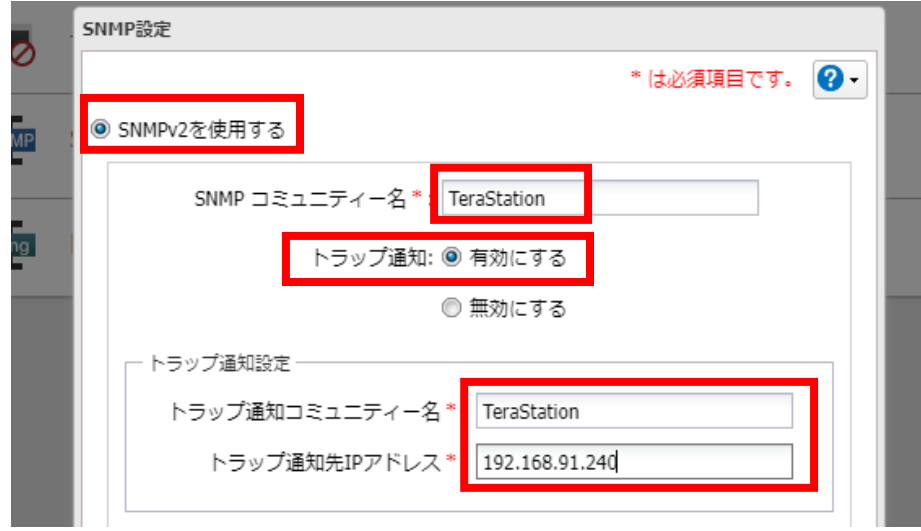

[OK]をクリック。

「SNMP」のスイッチをオンにする(青にする)。

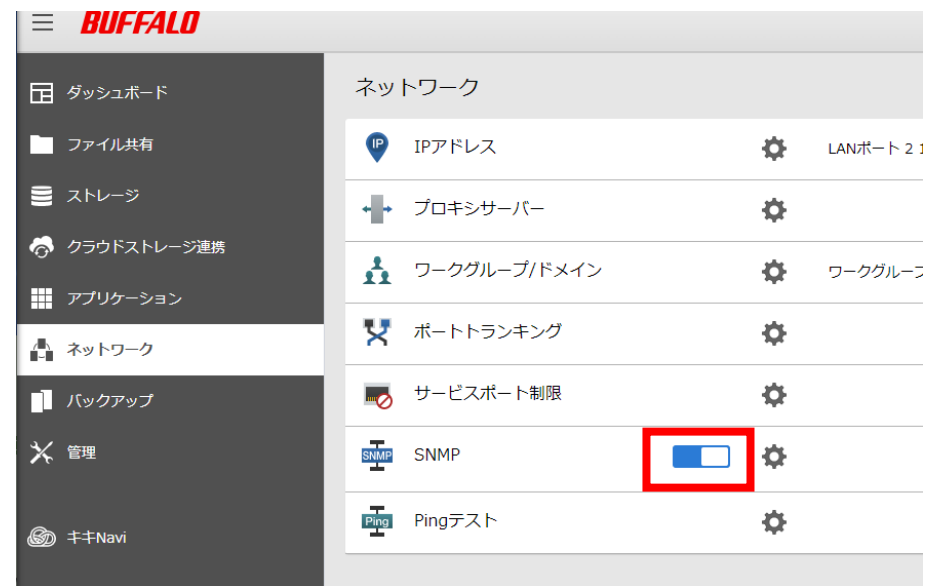

TeraStation の SNMP 設定は完了です。

#### <span id="page-4-0"></span>**3.3 PRTG** での監視設定

#### <span id="page-4-1"></span>デバイス(監視対象機器)として **TeraStation** を追加

PRTG では監視対象機器をデバイスとして設定します。TeraStation をデバイスとして追加します。

## <span id="page-4-2"></span>デバイス追加手順

PRTG の Web GUI にログイン。

[デバイス]タブ ->デバイスツリー画面で「デバイスの追加」をクリック。

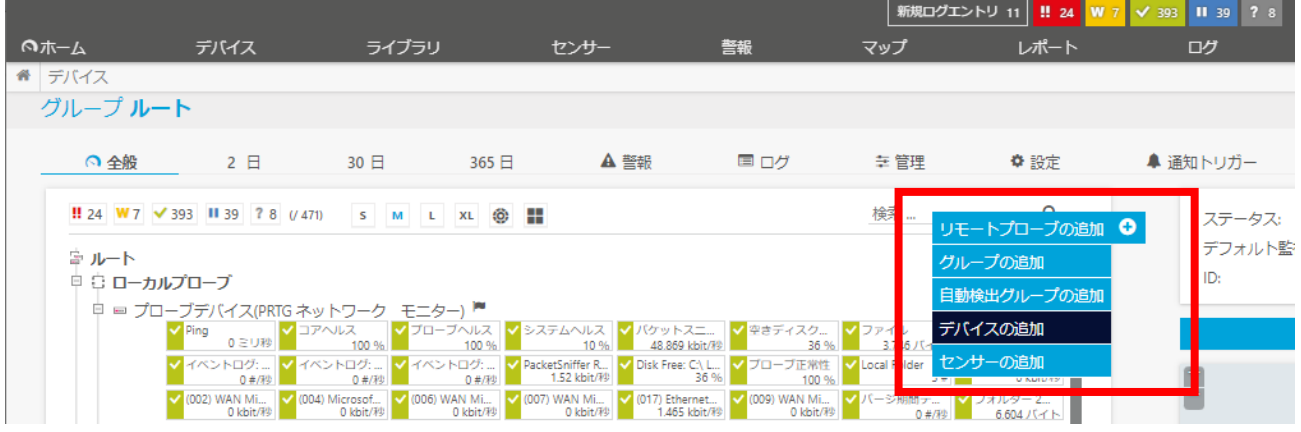

#### デバイスを追加する位置を指定して[OK]をクリック。

※本手順書ではローカルプローブ配下に追加します。

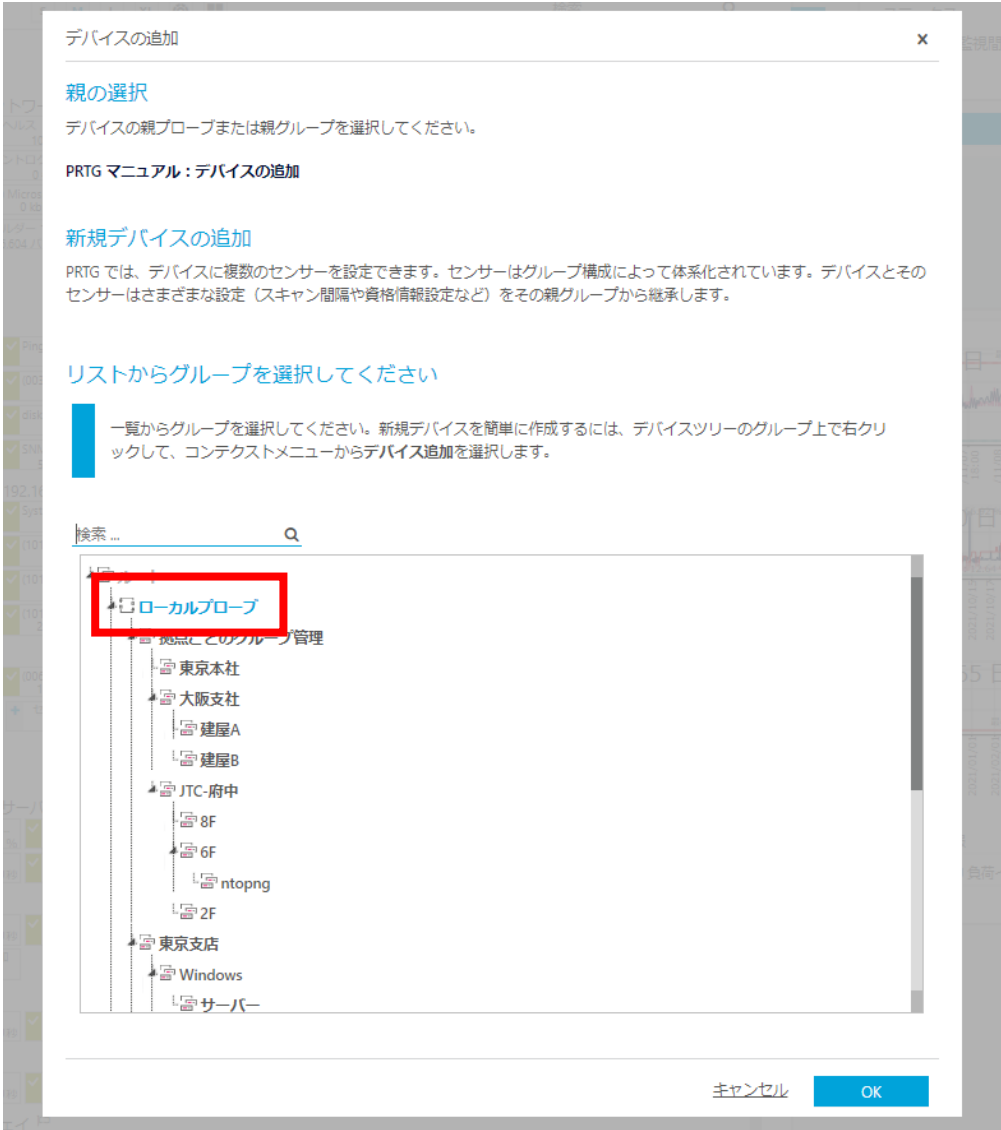

デバイスの追加画面「デバイス名とアドレス」に情報を入力。

デバイス名:任意の名称 IPv4 アドレス/DNS 名:TeraStation の IP アドレス

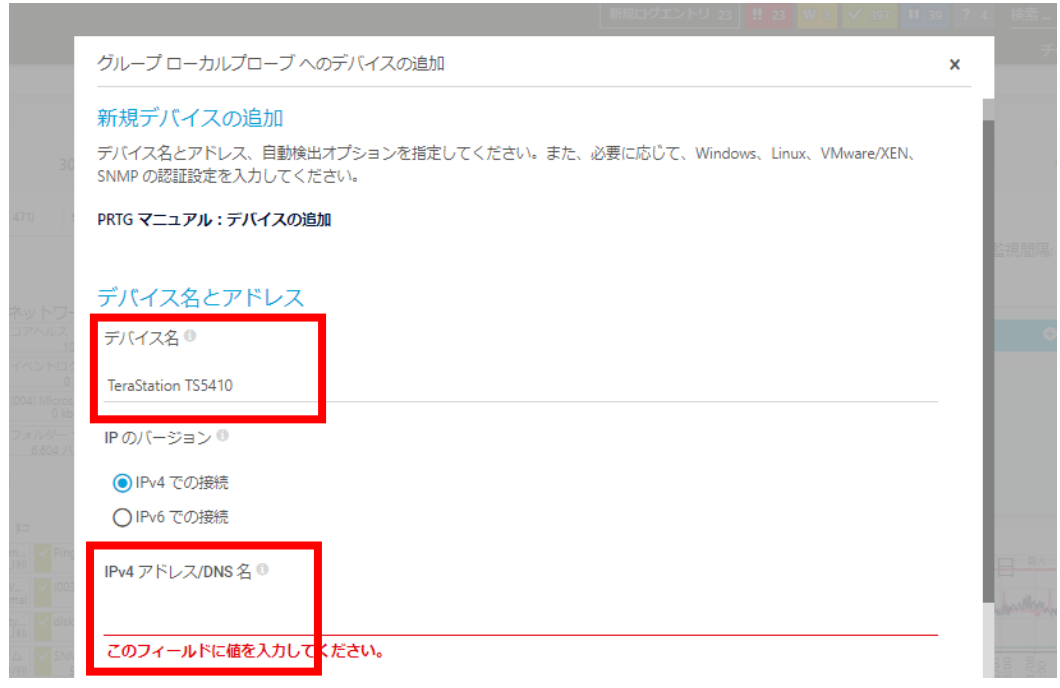

下部にスクロールし、「SNMP デバイスの資格情報」で以下を入力

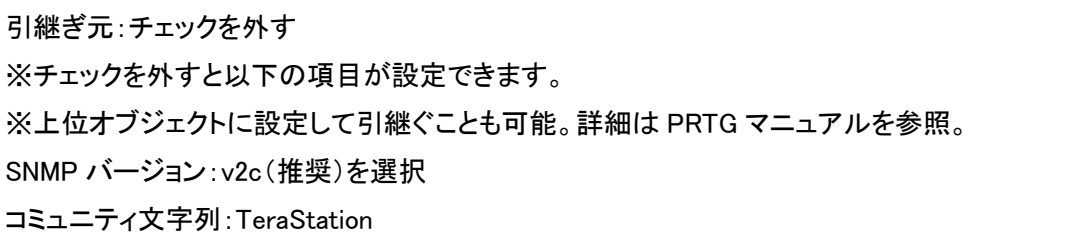

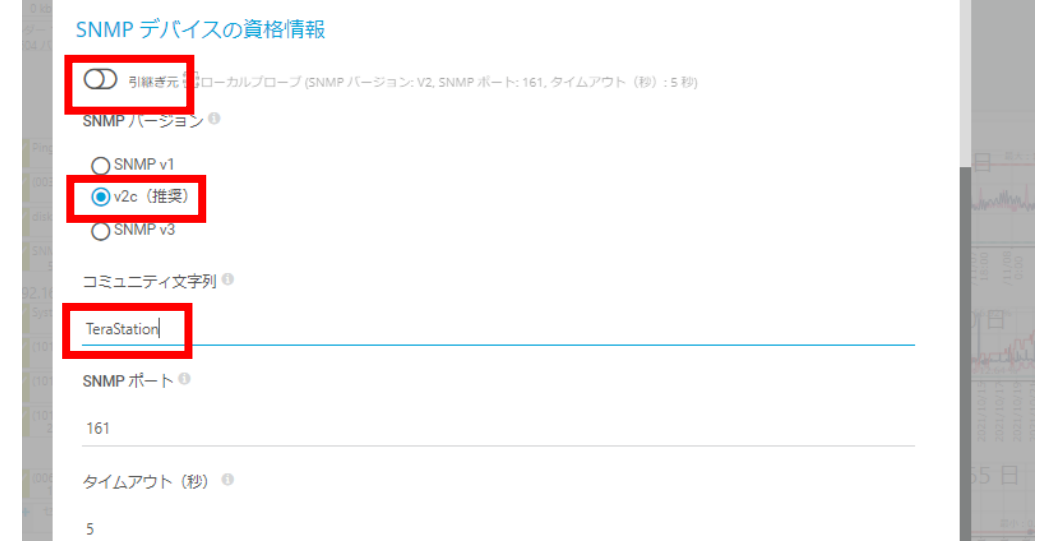

[OK]をクリック。

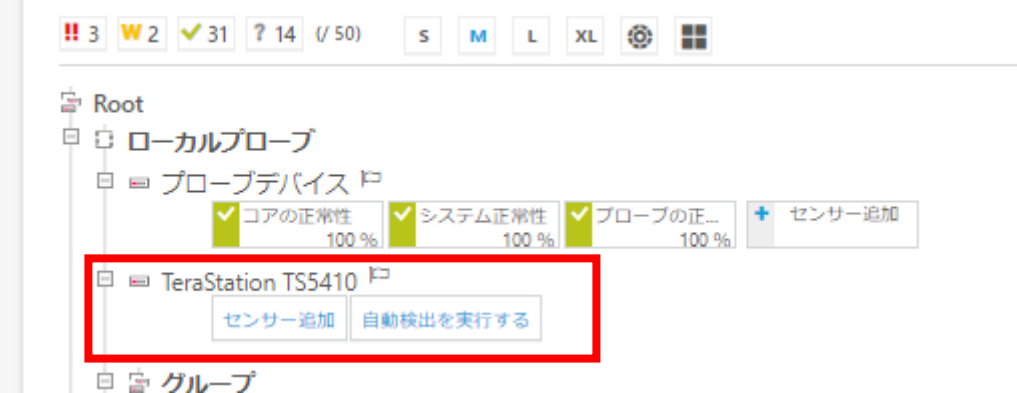

これで TeraStation がデバイスとして PRTG に登録されました。

## <span id="page-7-0"></span>**3.4** センサー(監視項目)の自動検出

PRTG は監視項目をセンサーとして登録します。テンプレートを使用して自動検出を実行すると、 一般的なセンサー、TeraStation 専用センサーが自動追加され、TeraStation の設定に応じたカス タムセンサーも自動作成/追加されます。

#### <span id="page-7-1"></span>自動検出手順

デバイスを右クリック->自動検出->「テンプレートを使用して自動検出を実行する」をクリック ※注:「自動検出を実行する」を選択すると大量のセンサーが追加される場合があります。

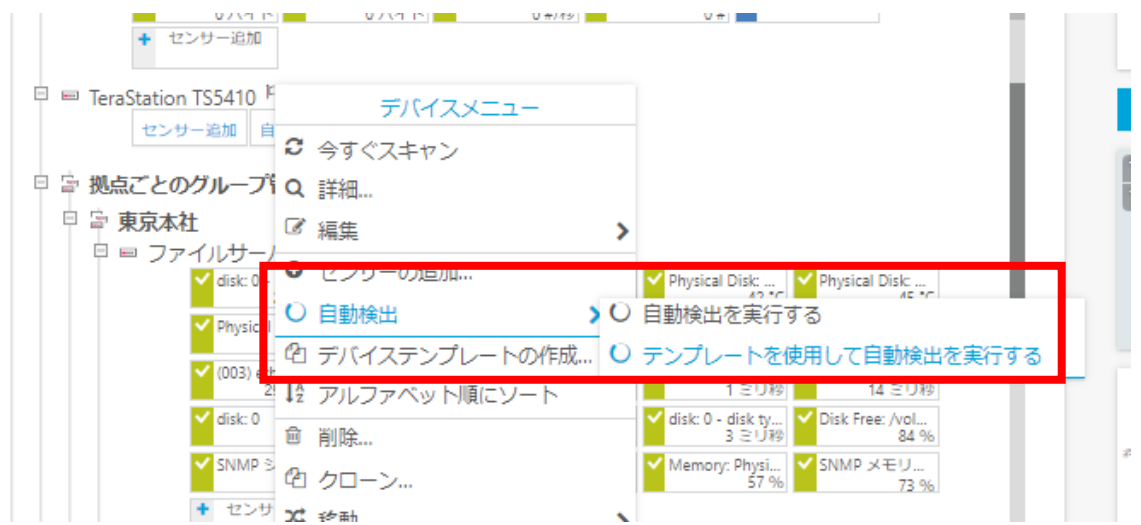

#### テンプレート選択画面で以下の 2 項目をチェックして[OK]をクリック

- □ Buffalo TeraStation NAS
- □ 一般的なデバイス(Ping 監視のみ)

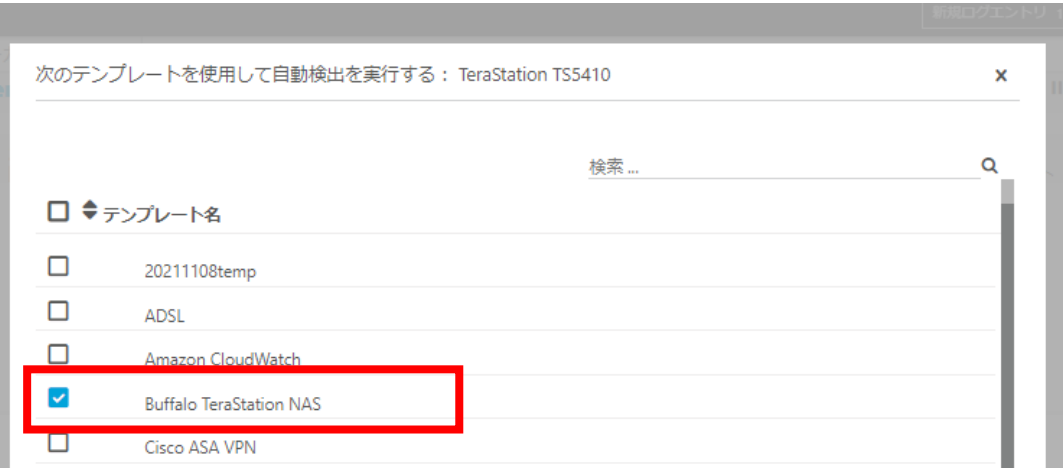

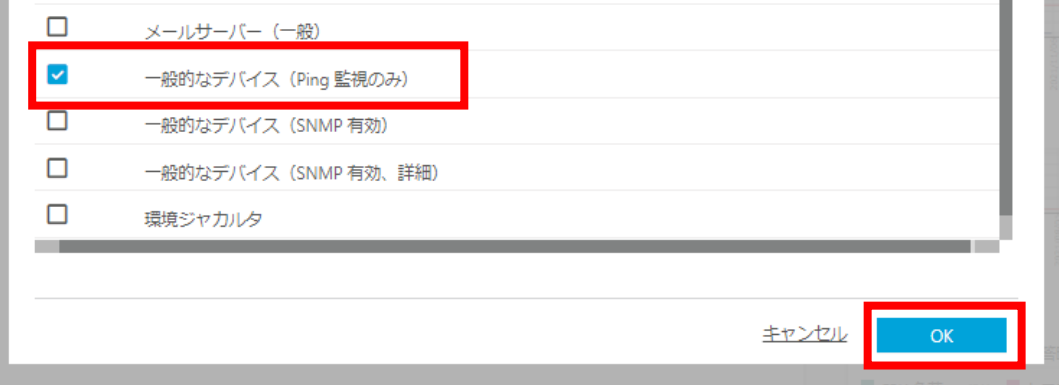

## 自動検出実行される

□ TeraStation TS5410 自動検出実行中 (0%) P

## センサーが自動的に追加、順次監視開始

 $\sim$ 

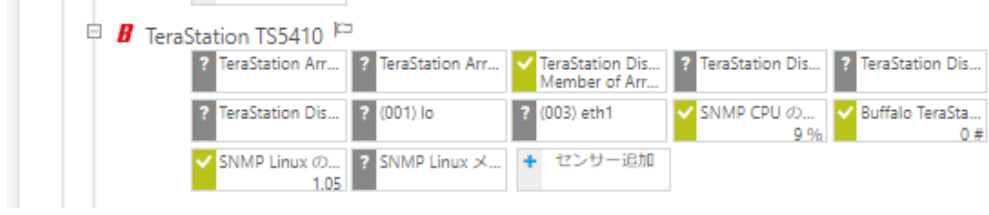

PRTG のセンサーで TeraStation を監視できるようになりました。

## <span id="page-9-0"></span>**3.5** 自動検出で追加されたセンサー(監視項目)の内容

自動検出で追加されたセンサーを紹介していきます。

a ka

デバイスオブジェクトをクリックするとデバイスの[全般]画面へ遷移し、追加センサーを一覧表示で 確認できます。

※ 実際に追加されるセンサータイプ、センサー名は TeraStation の設定、使用状況により変化し ます。

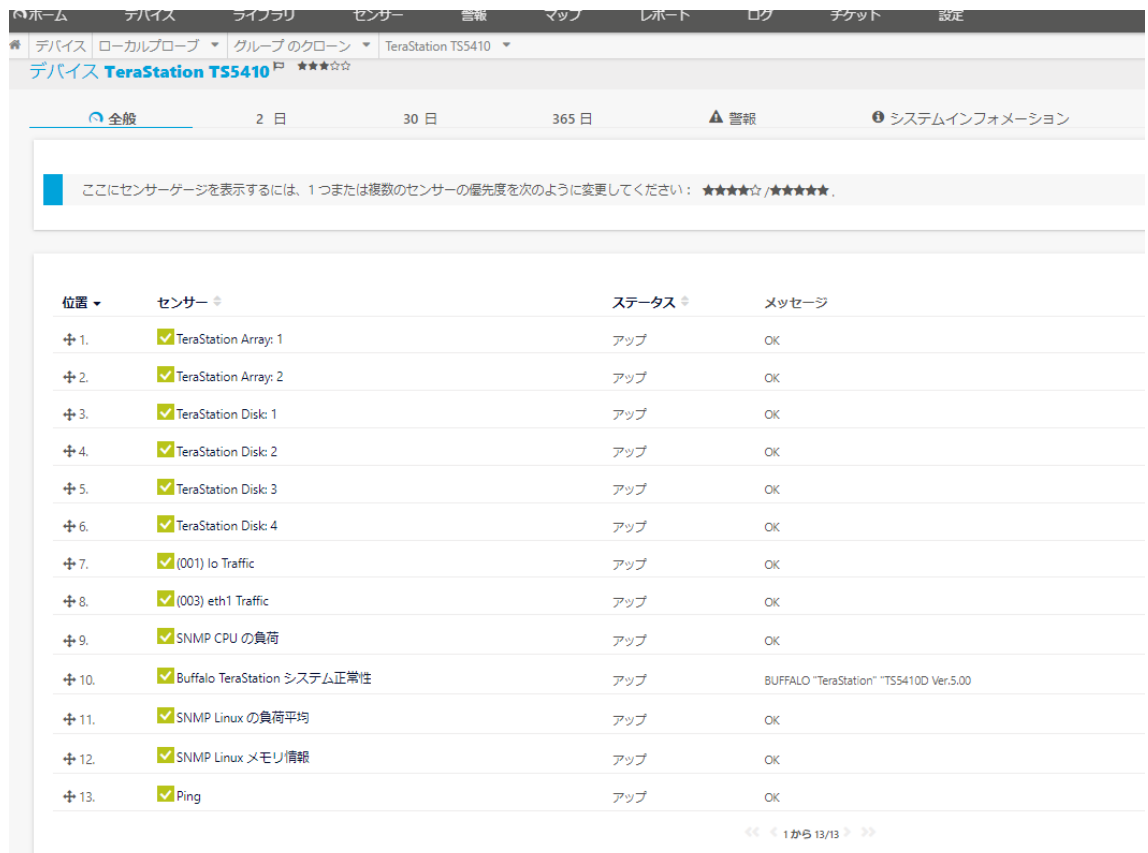

#### <span id="page-10-0"></span>**Buffalo TeraStation** システム正常性

センサー名:

Buffalo TeraStation システム正常性

センタータイプ:

SNMP Buffalo TS システムの正常性

説明:

TeraStation のシステム全体を監視

各チャネルではエラーや警告の発生数、CPU とメモリの使用状況、フェイルオーバーの状態、ファ ームウェアの状態、稼働時間を監視

※TeraStation の設定や利用状況によって監視できるチャネルは変化します。

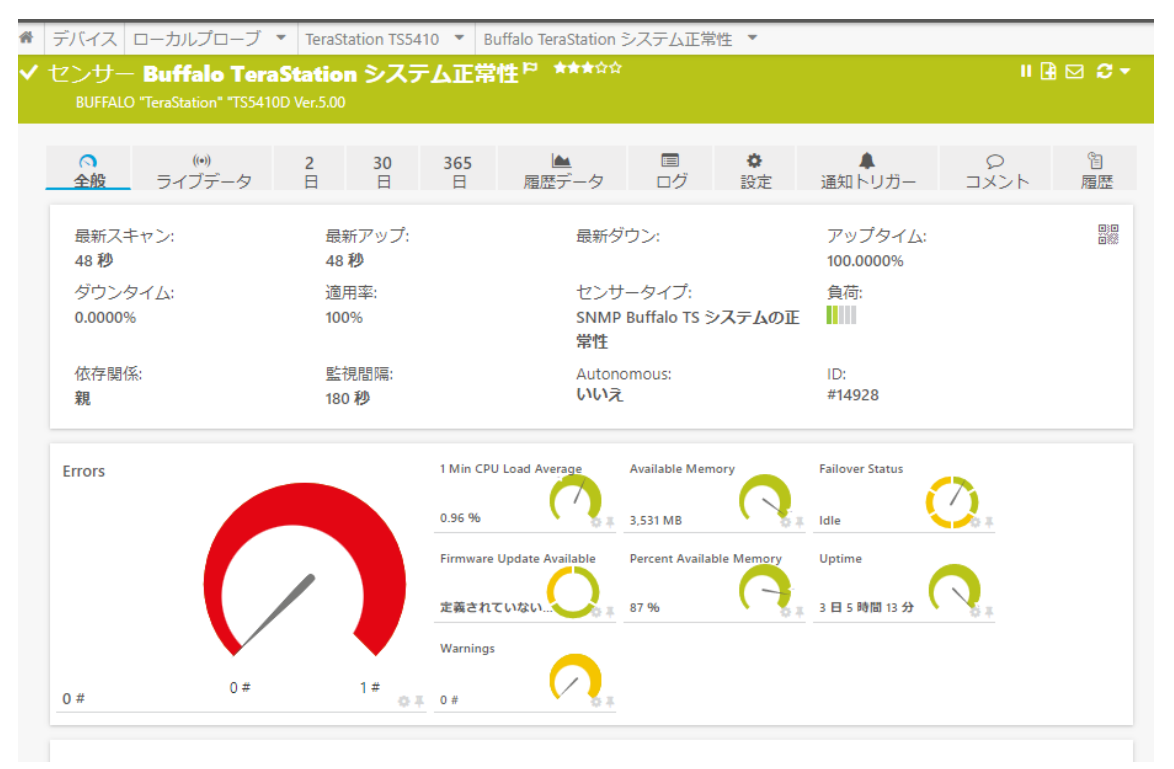

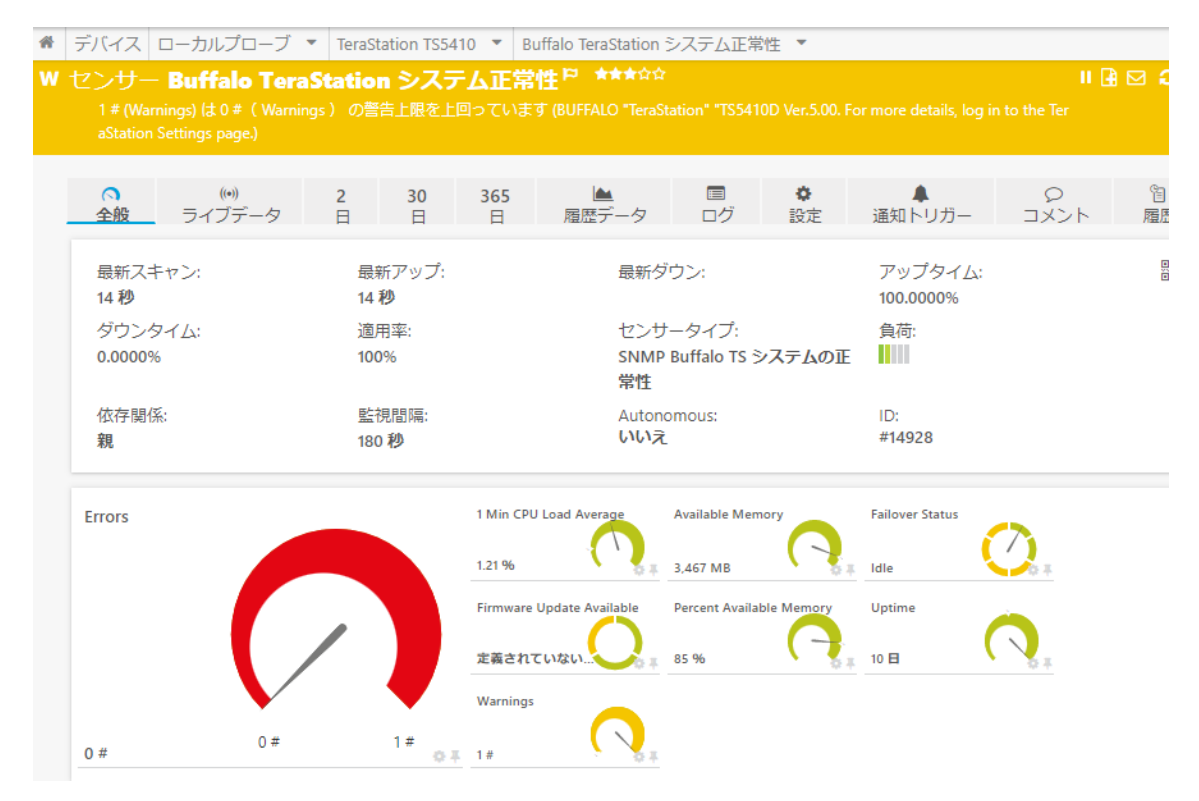

#### 参考:バックアップの失敗を検知した際にセンサーが警告状態に変化

#### <span id="page-12-0"></span>**TeraStation Array**

センサー名: TeraStation Array: 1 センタータイプ: SNMP カスタムテーブル 説明: RAID Array の状態、使用状況などを監視

Array ごとにセンサーが作成される。

TeraStation の MIB、OID:1.3.6.1.4.1.5227.27.1.3 に基づいてセンサーが自動作成される。

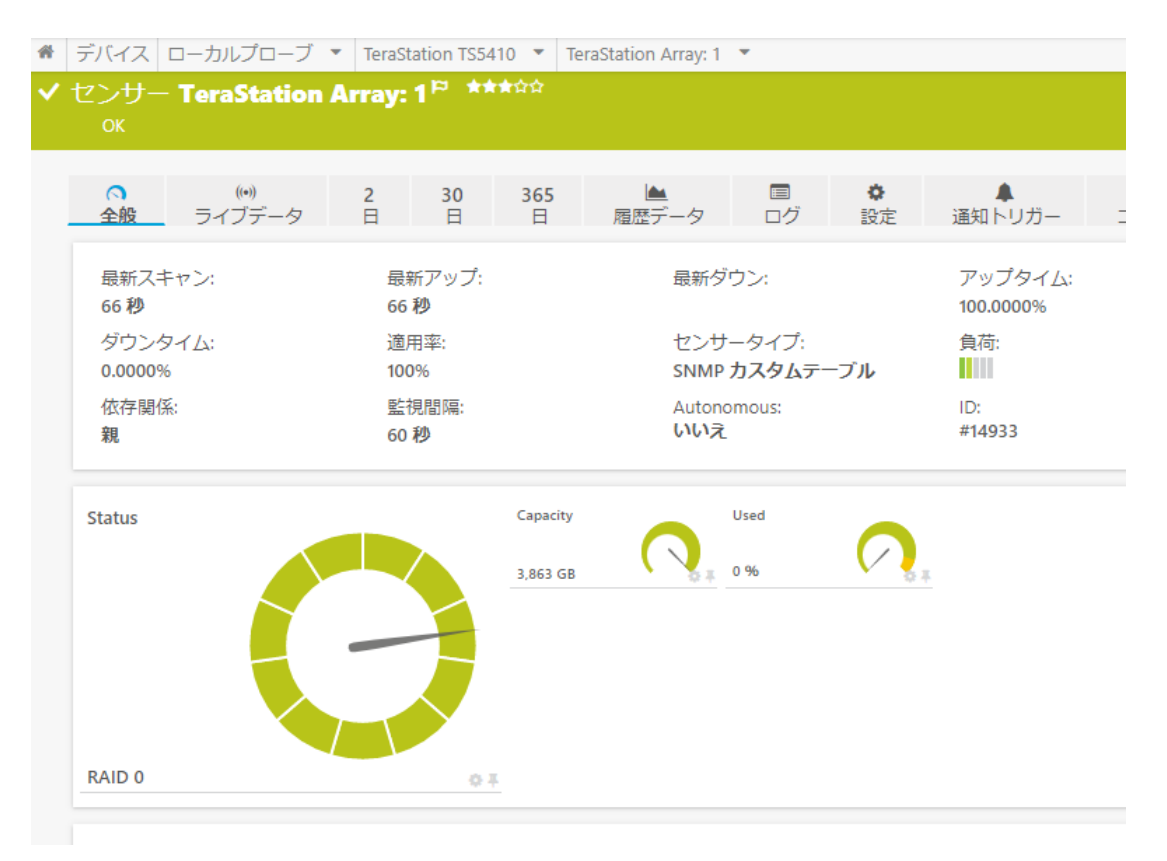

#### <span id="page-13-0"></span>**TeraStation Disk**

センサー名: TeraStation Disk: 1 センタータイプ: SNMP カスタムテーブル 説明:

#### S.M.A.R.T を元にしたドライブの状態、使用状況監視

ドライブごとにセンサーが作成される。

TeraStation の MIB、OID:1.3.6.1.4.1.5227.27.1.2 に基づいてセンサーが自動作成される。

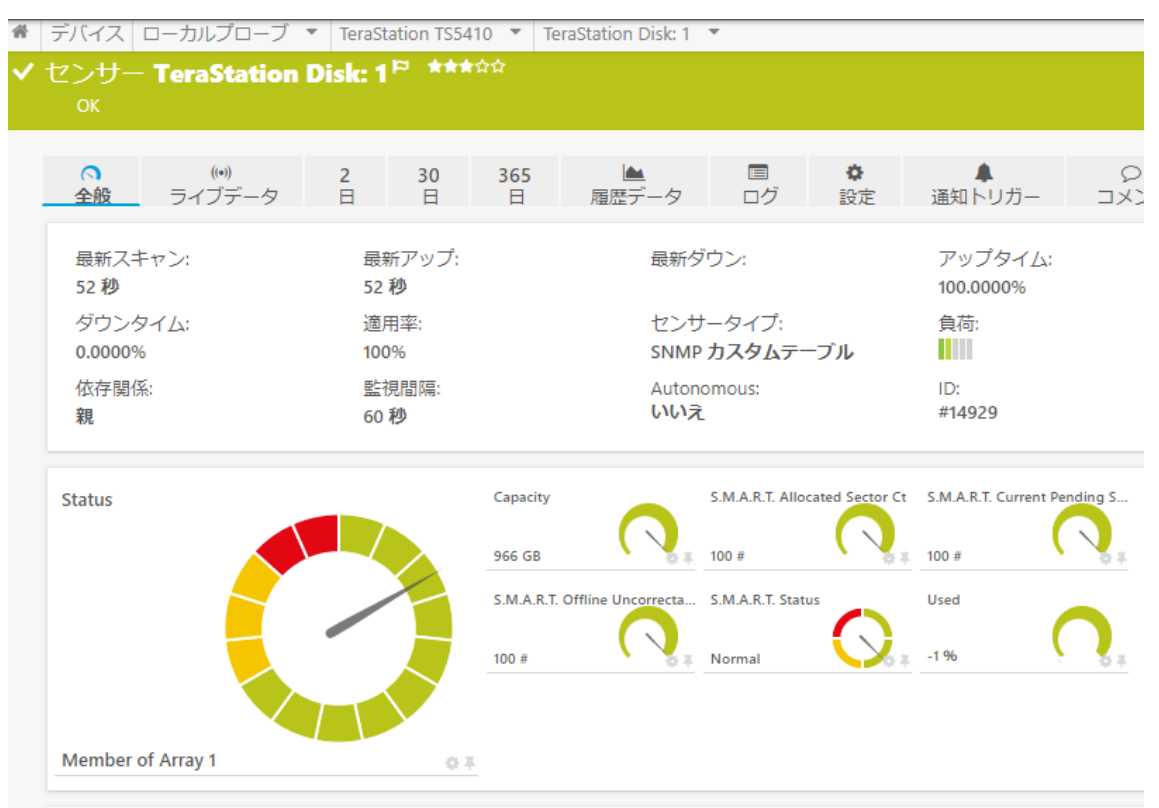

## <span id="page-14-0"></span>**SNMP** トラフィック

センサー名:

(003) eth1 センタータイプ:

SNMP トラフィック 64bit

説明:

インターフェイスのトラフィック量監視、「エラー」「廃棄」「マルチキャスト」「ブロードキャスト」のトラ フィック監視

デバイス ローカルプローブ ▼ TeraStation TS5410 ▼ (001) lo ▼ センサー (001) lo F \*\*\*\*\* (\*) 2 30 365<br>ライブデータ 日 日 日  $\ddot{\text{o}}$  $\blacksquare$  $\frac{Q}{1}$ **ニュー ニュー ニュー**<br>履歴データ ログ 通知トリガー 全般 最新スキャン: 最新アップ: 最新ダウン: アップタイム 22秒 22秒 100.0000% 負荷: ダウンタイム 適用率: センサータイプ: SNMPトラフィック 64bit TШ 0.0000% 100% 依存関係: 監視間隔: Autonomous: ID: いいえ #14923 60秒 親 **Traffic Out** 受信エラー **Traffic Total Traffic In** 11 kbit/秒 0 #/秒 11 kbit/秒 受信破棄 受信プロードキャスト 受信マルチキャスト  $0$  #/秒 0 #/秒 0 #/秒 送信エラー 送信プロードキャスト 送信マルチキャスト 41 kbit/秒 0 kbit/秒 23 kbit/秒 0 #/秒 0 #/秒 送信破棄 0 #/秒

インターフェイスごとにセンサーが自動作成される。

#### <span id="page-15-0"></span>**SNMP CPU** の負荷

センサー名: SNMP CPU の負荷 センタータイプ: SNMP CPU の負荷 説明: CPU 負荷の監視

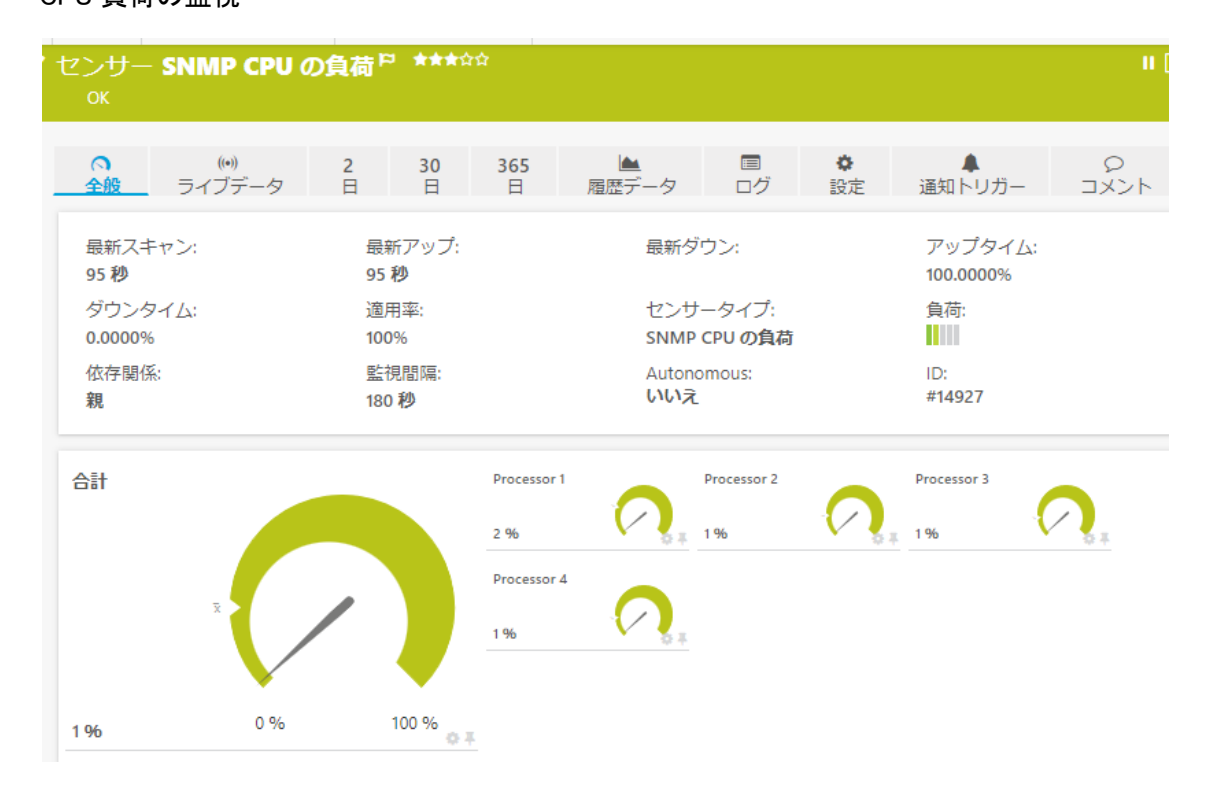

#### <span id="page-16-0"></span>**SNMP Linux** の負荷平均

センサー名:

SNMP Linux の負荷平均 センタータイプ: SNMP Linux の負荷平均

説明:

#### CPU 負荷平均の監視、OID:1.3.6.1.4.1.2021.10 に基づいた監視

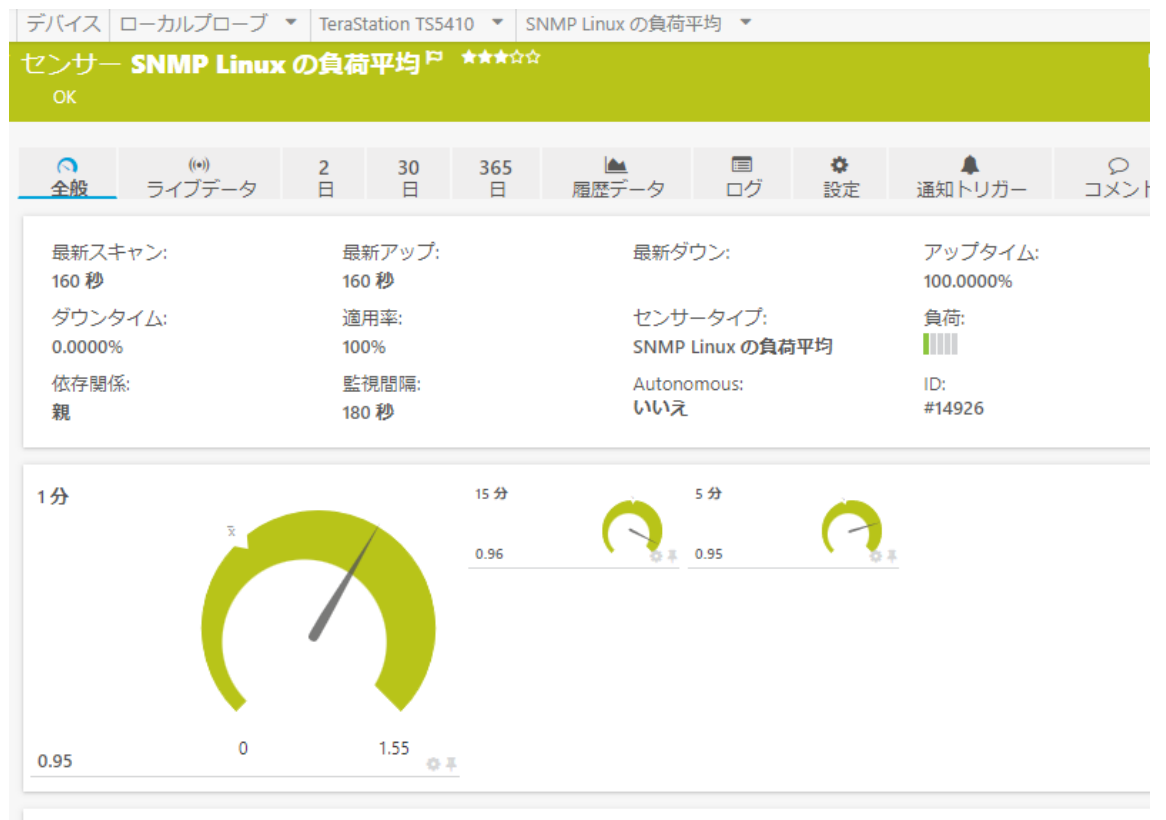

#### <span id="page-17-0"></span>**SNMP Linux** メモリ情報

センサー名: SNMP Linux メモリ情報 センタータイプ: SNMP Linux メモリ情報 説明:

#### メモリの監視、OID:1.3.6.1.4.1.2021.4 に基づいた監視

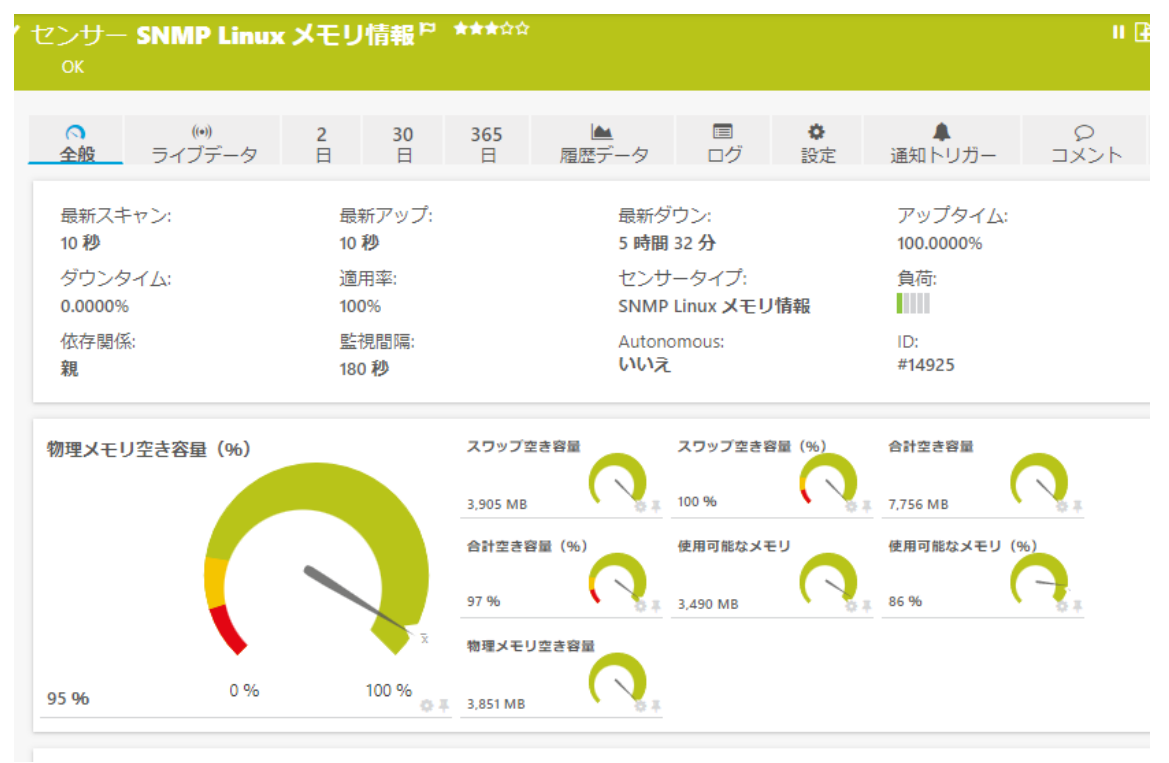

#### <span id="page-18-0"></span>**Ping**

センサー名: Ping センタータイプ: Ping 説明:

#### Ping による死活監視、応答時間監視

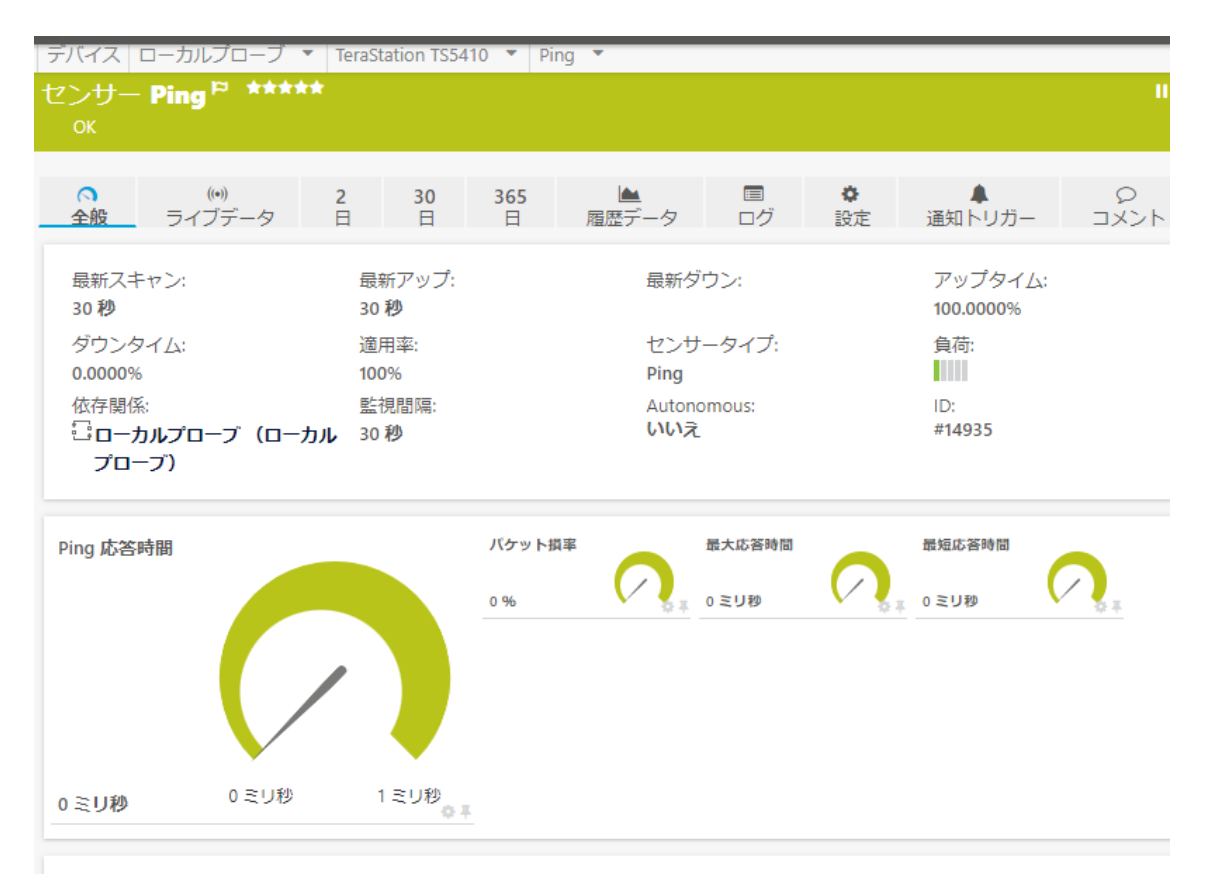

## <span id="page-19-0"></span>**3.6 TeraStation** の設定と使用状況によって追加されるセンサー

本手順書の設定では追加されなかったが、TeraStation の設定と使用状況によっては、 TeraStation の OID に基づいた以下のセンサーが自動追加されます。

#### <span id="page-19-1"></span>**TeraStation Logical Vol**

センサー名: TeraStation Logical Vol: センタータイプ: SNMP カスタムテーブル 参照する OID: 1.3.6.1.4.1.5227.27.1.6.1

#### <span id="page-19-2"></span>**TeraStation iSCSI Vo**

センサー名: TeraStation iSCSI Vol センタータイプ: SNMP カスタムテーブル 参照する OID: 1.3.6.1.4.1.5227.27.1.9

## <span id="page-19-3"></span>**3.7** センサー(監視項目)の手動追加

## <span id="page-19-4"></span>デフォルトセンサーの手動追加

センサーは自動検出だけでなく、手動でも追加できます。 デフォルトのセンサーの中から選んで追加、TeraStation の MIB をインポートしてカスタムセンサー を作成することもできます。

## <span id="page-19-5"></span>手動追加手順

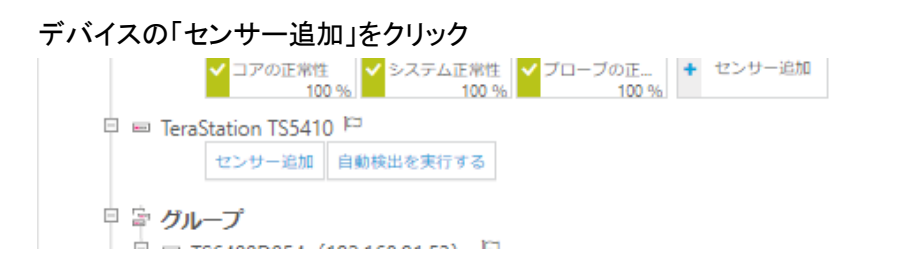

ウィザードで追加したいセンサーを検索。

「Buffalo」で検索するとデフォルトのセンサー「SNMP Buffalo TS システムの正常性」が表示される。 クリックして追加。

※その他のデフォルトセンサーも同様に追加できます。

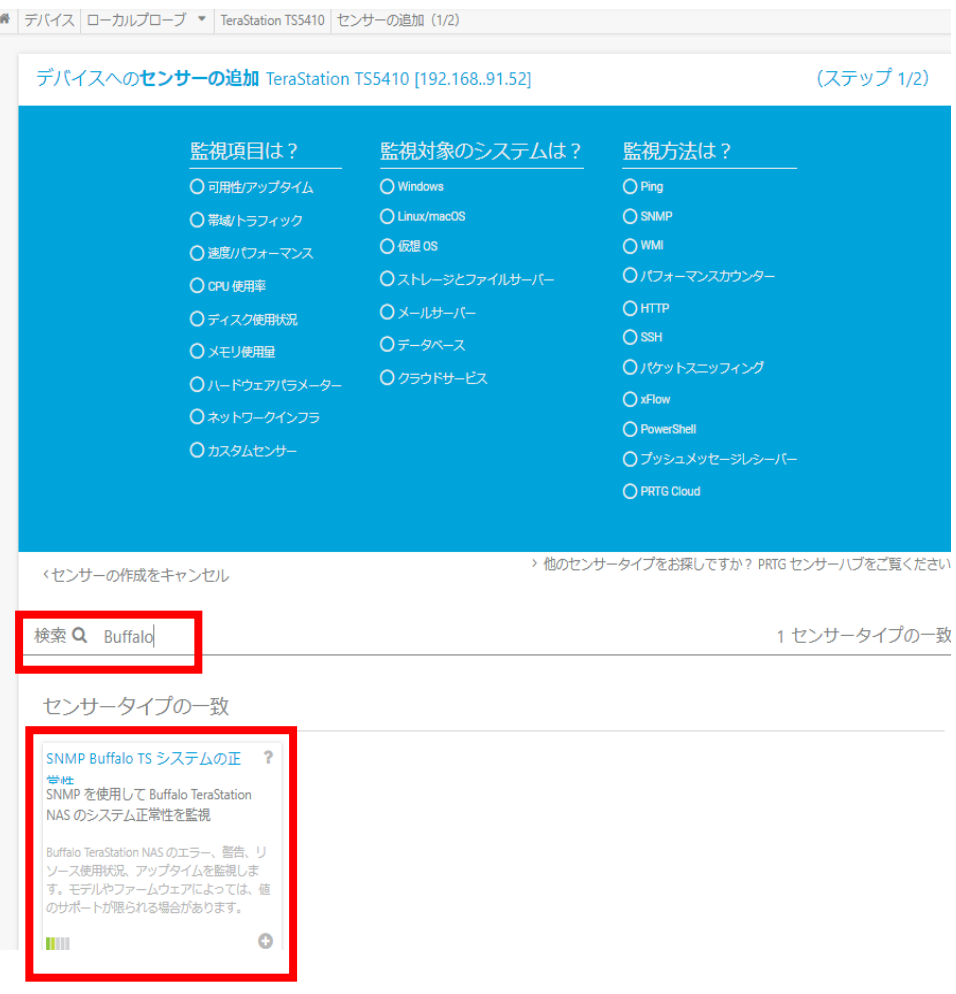

## <span id="page-20-0"></span>**3.8 TeraStation** の **MIB** をインポートしてカスタムセンサーを作成

TeraStation の MIB ファイルをバッファローのウェブサイトから入手し、Paessler のフリーソフト「MIB Importer」を使用してインポートします。その後、MIBファイルの内容からさまざまなカスタムセンサ ーを作成することができます。

※MIB Importer については次をご確認ください[。ジュピターテクノロジーの](https://prtg.jtc-i.co.jp/2021/06/21/mib-importer%e3%81%ae%e5%88%a9%e7%94%a8%e6%96%b9%e6%b3%95%e3%83%9e%e3%83%8b%e3%83%a5%e3%82%a2%e3%83%ab-2/) PRTG 情報発信サイト ※詳細はジュピターテクノロジーまでお問合せください。

#### <span id="page-20-1"></span>**SNMP** ライブラリセンサーの追加手順

MIBファイルインポート後、センサー追加から「SNMP ライブラリ」センサーを追加。

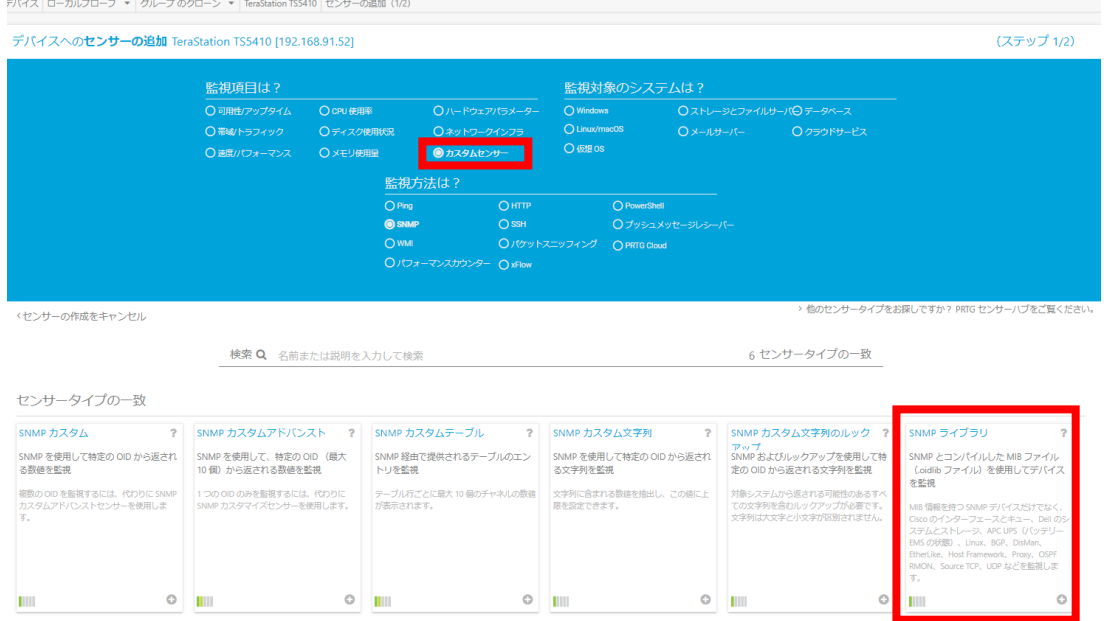

#### インポートした TeraStation の MIB を選択。

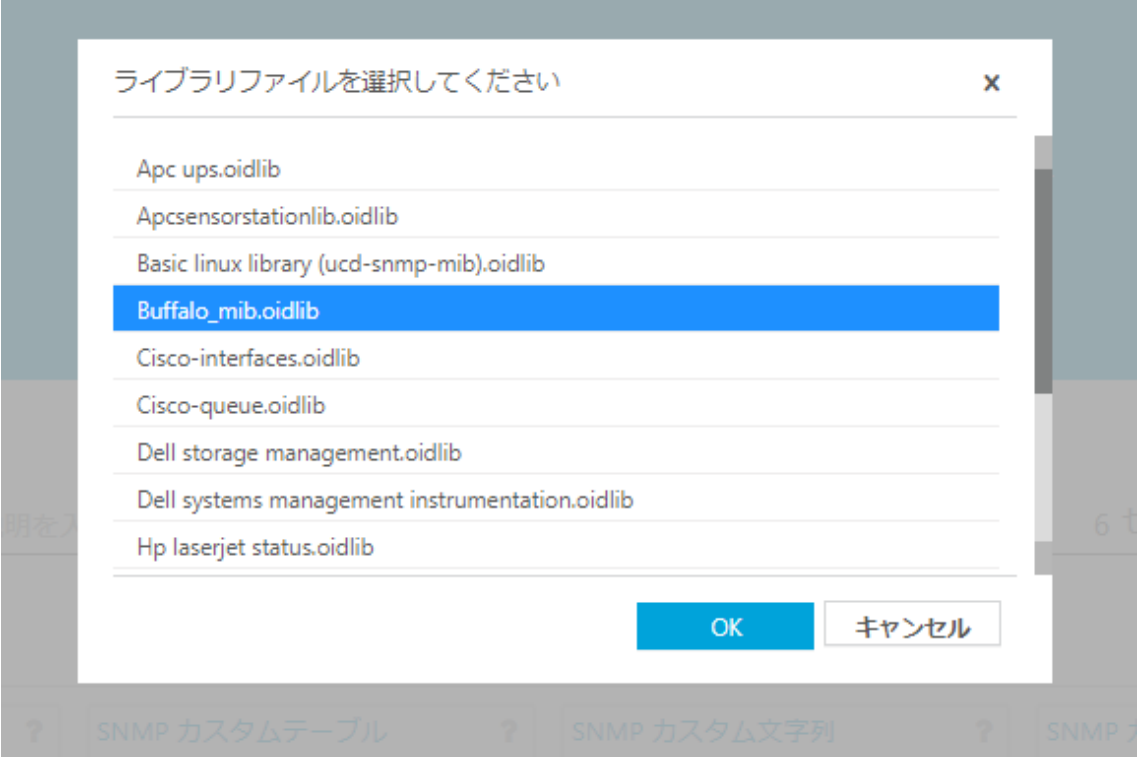

## MIB の内容が表示されるので、監視したいエントリをチェックし[作成]をクリック。 ※エントリは検索ボックスで検索できます。

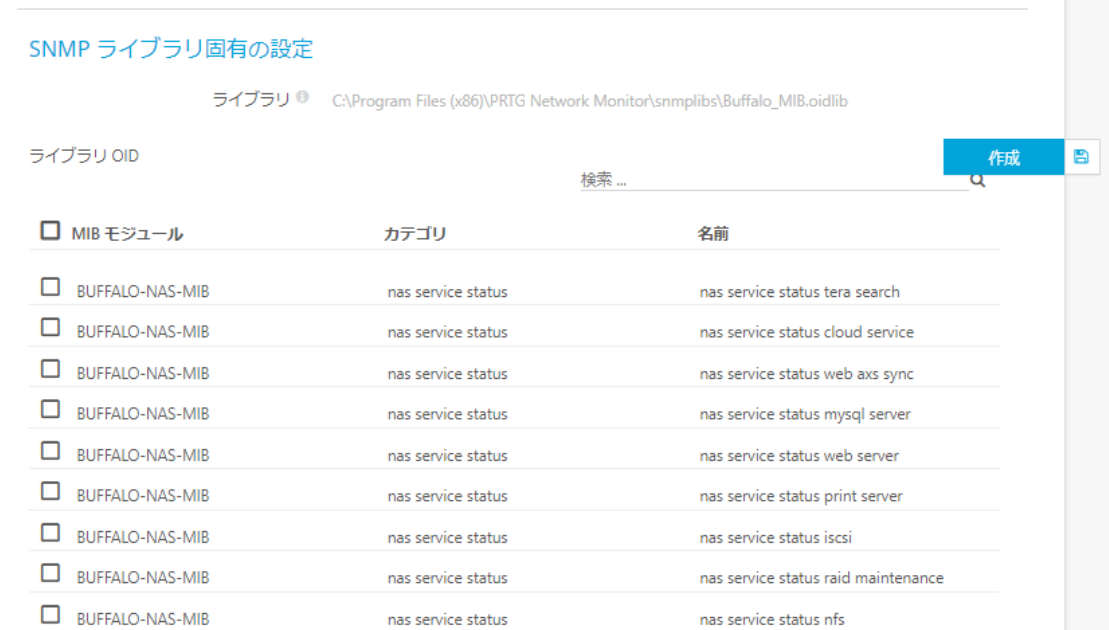

選択したエントリを監視するカスタムセンサーが追加されます。

## <span id="page-22-0"></span>**3.9 SNMP** トラップ監視

TeraStation が発呼する SNMP トラップメッセージを PRTG で監視することができます。 PRTG に「SNMP トラップレシーバー」センサーを追加し、TeraStation からの SNMP トラップメッセ ージを受信、保存します。

## <span id="page-22-1"></span>**SNMP** トラップレシーバーセンサーの追加手順

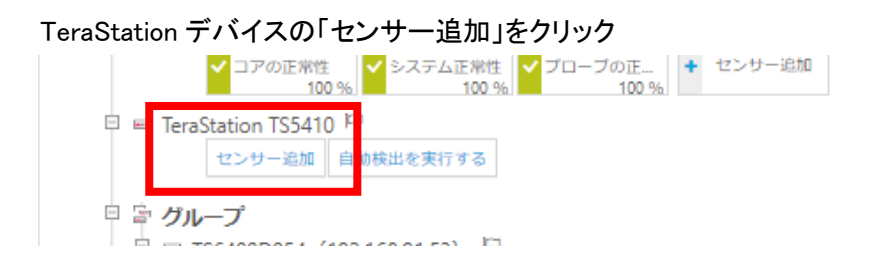

センサー追加ウィザード画面、「トラップ」で検索。 SNMP トラップレシーバーセンサーをクリックして追加。

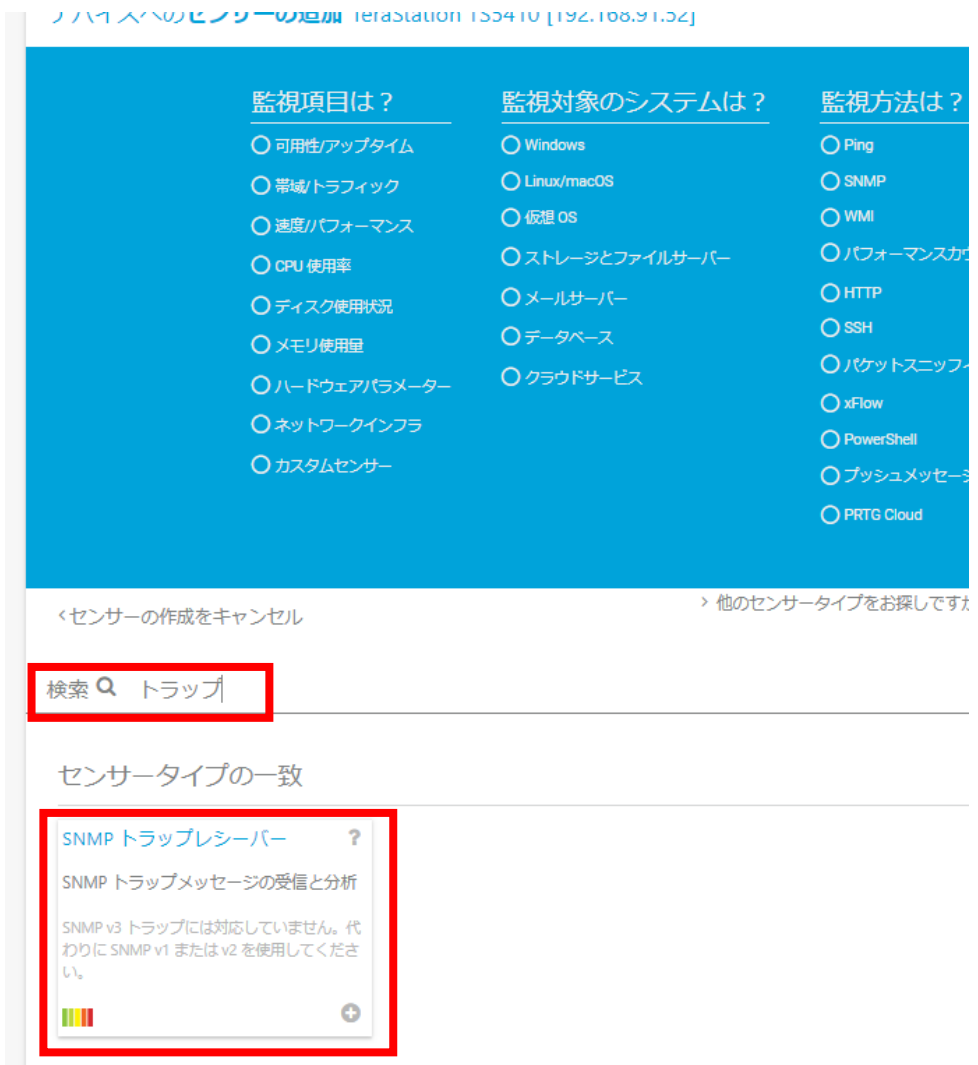

## [作成]をクリック

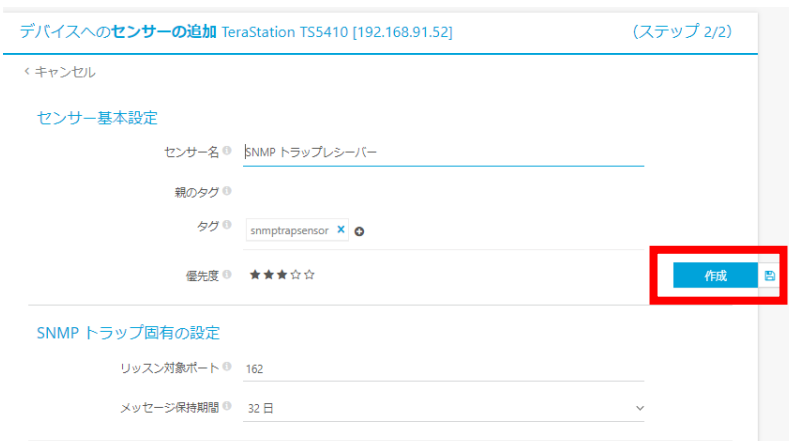

SNMP トラップレシーバーセンサーが追加される。

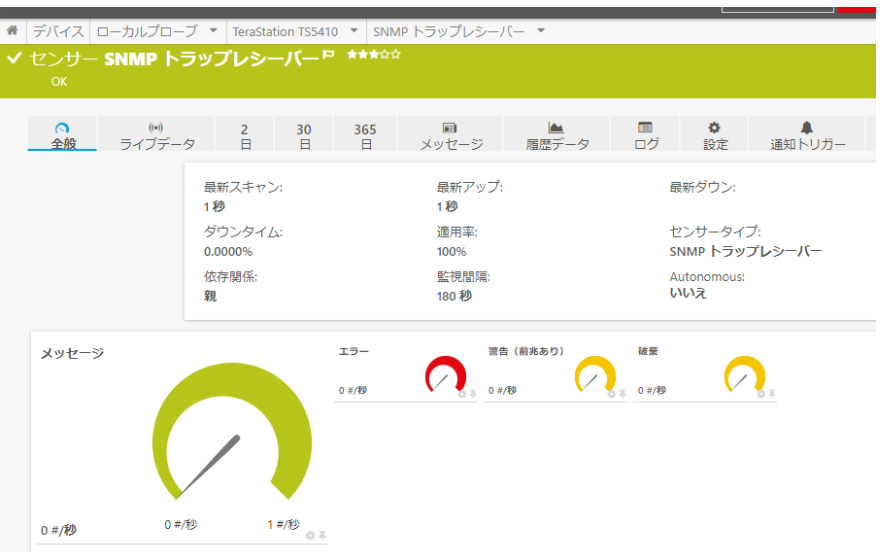

[メッセージ]タブで受信したメッセージを確認できる。

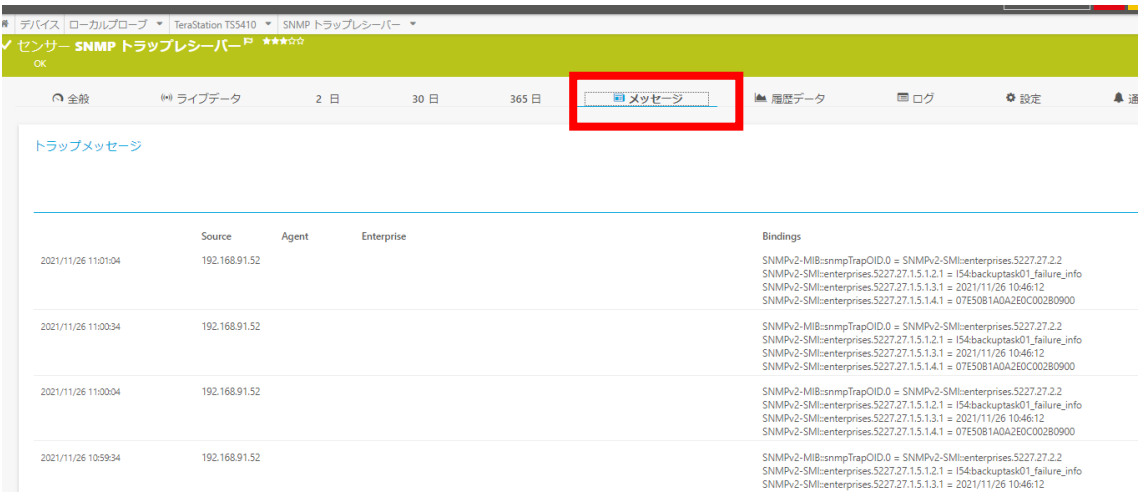

## <span id="page-24-0"></span>トラップメッセージの変換と手順

トラップメッセージを読みやすい形へ変換できます。

TeraStation の MIB ファイルを PRTG にインポートすることで変換されます。

※カスタムセンサーを作成するための MIB ファイルインポートとは異なる作業です。カスタムセ ンサーのために MIB ファイルをインポートしても変換されません。また、この作業でインポート した MIB ファイルをカスタムセンサーの作成には使用できません。

※この作業には PRTG の再起動が必要です。

バッファローの MIB ファイル(Buffalo.mib.txt、BUFFALO-NAS-MIB.txt)を用意し、以下のパスにコ ピー

C:¥Program Files (x86)¥PRTG Network Monitor¥MIB

#### コアサーバーを再起動

設定->管理ツール->PRTG コアサーバーサービスの再起動 メッセージを確認すると OID 部分がわかりやすく変換されています。

#### 変換前

#### **Bindings**

```
SNMPv2-MIB::snmpTrapOID.0 = SNMPv2-SMI::enterprises.5227.27.2.2
SNMPv2-SMI::enterprises.5227.27.1.5.1.2.1 = 154:backuptask01 failure info
SNMPv2-SMI::enterprises.5227.27.1.5.1.3.1 = 2021/11/26 10:46:12
SNMPv2-SMI::enterprises.5227.27.1.5.1.4.1 = 07E50B1A0A2E0C002B0900
```

```
SNMPv2-MIB::snmpTrapOID.0 = SNMPv2-SMI::enterprises.5227.27.2.2
SNMPv2-SMI::enterprises.5227.27.1.5.1.2.1 = I54:backuptask01_failure_info
SNMPv2-SMI::enterprises.5227.27.1.5.1.3.1 = 2021/11/26 10:46:12
SNMPv2-SMI::enterprises.5227.27.1.5.1.4.1 = 07E50B1A0A2E0C002B0900
```
#### 変換後

これで、トラップメッセージが変換されるようになりました。

#### **Bindings**

```
SNMPv2-MIB::snmpTrapOID.0 = BUFFALO-NAS-MIB::nasInformationOccur
BUFFALO-NAS-MIB::nasInformationMsg.1 = 154:backuptask01_failure_info
BUFFALO-NAS-MIB::nasInformationDate.1 = 2021/11/26 10:46:12
BUFFALO-NAS-MIB::nasInformationDateAndTime.1 = 07E50B1A0A2E0C002B0900
```
SNMPv2-MIB::snmpTrapOID.0 = BUFFALO-NAS-MIB::nasInformationOccur BUFFALO-NAS-MIB::nasInformationMsg.1 = I54:backuptask01\_failure\_info BUFFALO-NAS-MIB::nasInformationDate.1 = 2021/11/26 10:46:12 BUFFALO-NAS-MIB::nasInformationDateAndTime.1 = 07E50B1A0A2E0C002B0900

## <span id="page-26-0"></span>**4** まとめ

 $\overline{\phantom{a}}$ 

ここまで、PRTG でどのように TeraStation が監視できるか、また監視までの手順を記載しました。 自動検出、センサーの紹介、センサーの手動登録、MIBからのセンサー作成、SNMPトラップ監視 について説明しました。

ジュピターテクノロジー株式会社(Jupiter Technology Corp.)

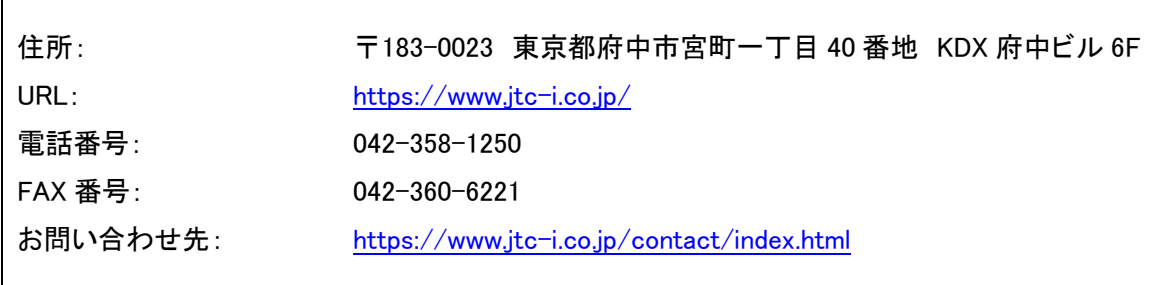

発行日 2021 年 12 月 10 日

更新日 2022 年 10 月 14 日

ジュピターテクノロジー株式会社

#### **変更履歴**

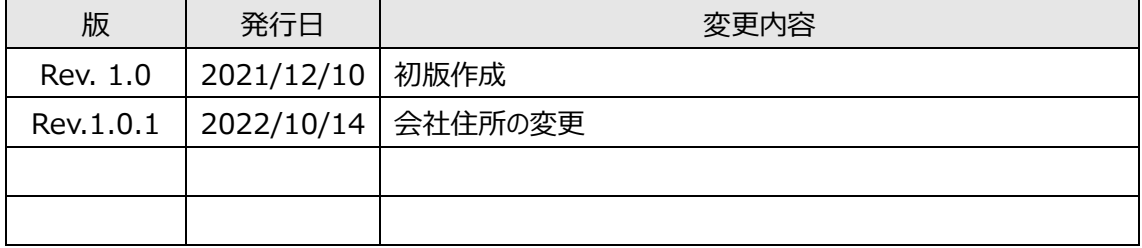